## **Prispevek lahko dodate na dva načina:**

- 1. Dodate ga lahko s klikom na **+ Nov** in v zgornji vrstici in izberete **Prispevek** ali v levem meniju poiščeš **Prispevki** in klikneš **Dodaj nov**.
	- a) **+ Nov**

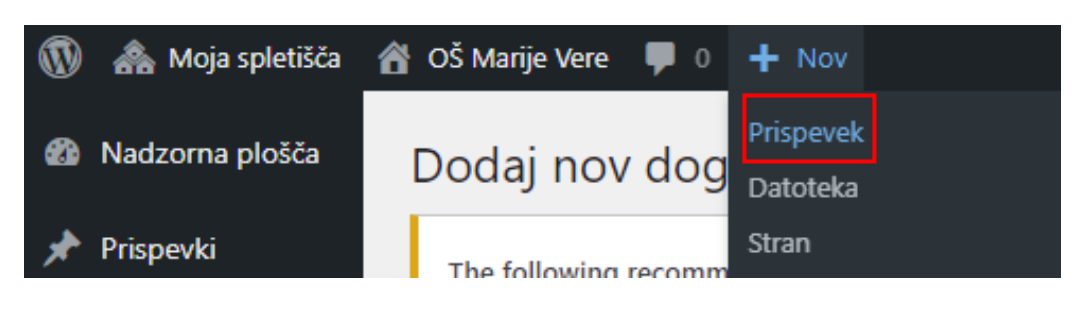

b) **Prispevki** → **Dodaj nov**

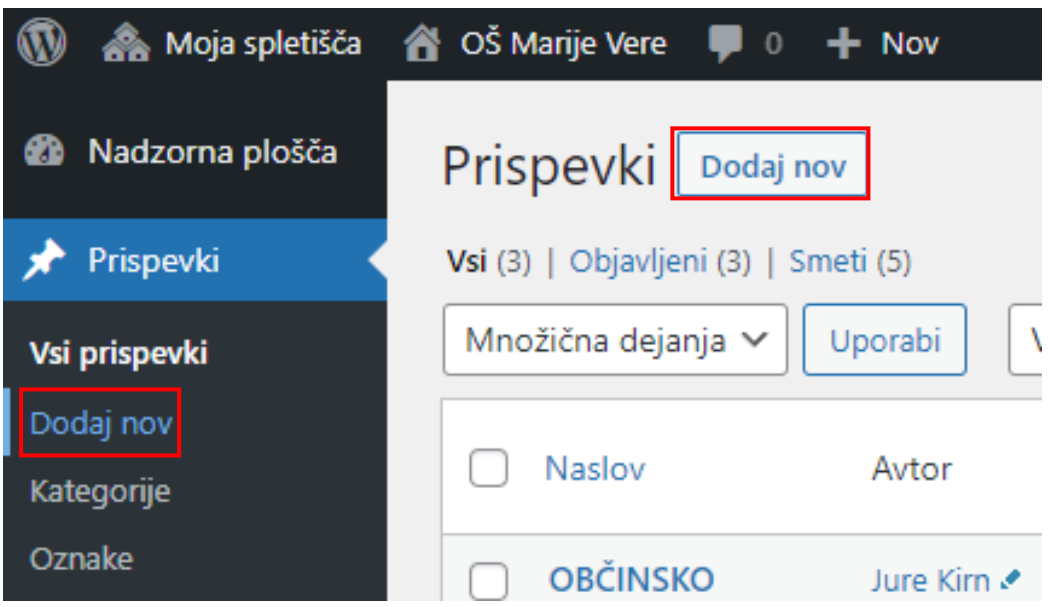

2. S klikom na **Vsi prispevki** se vam prikažejo vsi prispevki oz. novice.

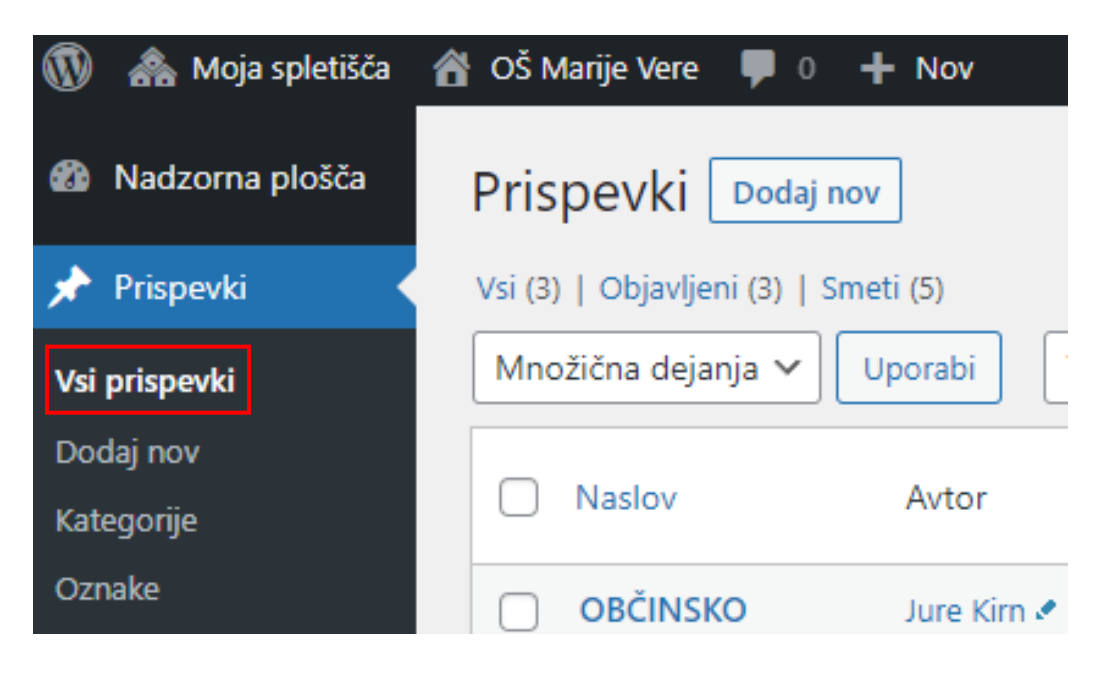

1. S klikom na **Dodaj naslov** določite naslov prispevka. Spodaj pod naslovom, kjer piše **Vnesite /, da izberete blok** nato pišete običajno besedilo prispevka.

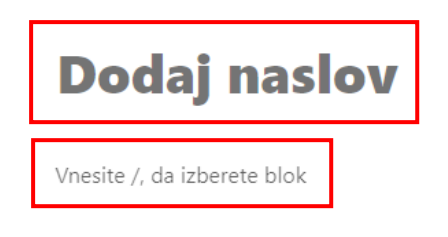

2. V kolikor želite v prispevek dodati druge elemente, kliknete na desni strani na **+**, kar pomeni **Dodaj blok**. Nato se vam odpre okno, kjer lahko izbirate med različnimi bloki npr. **Slika, Datoteka, Galerija, Tabela** … Lahko kliknete tudi **Prebrskaj vse** in se vam na desni strani odprejo vsi bloki, katere je mogoče dodati.

 $+$ 

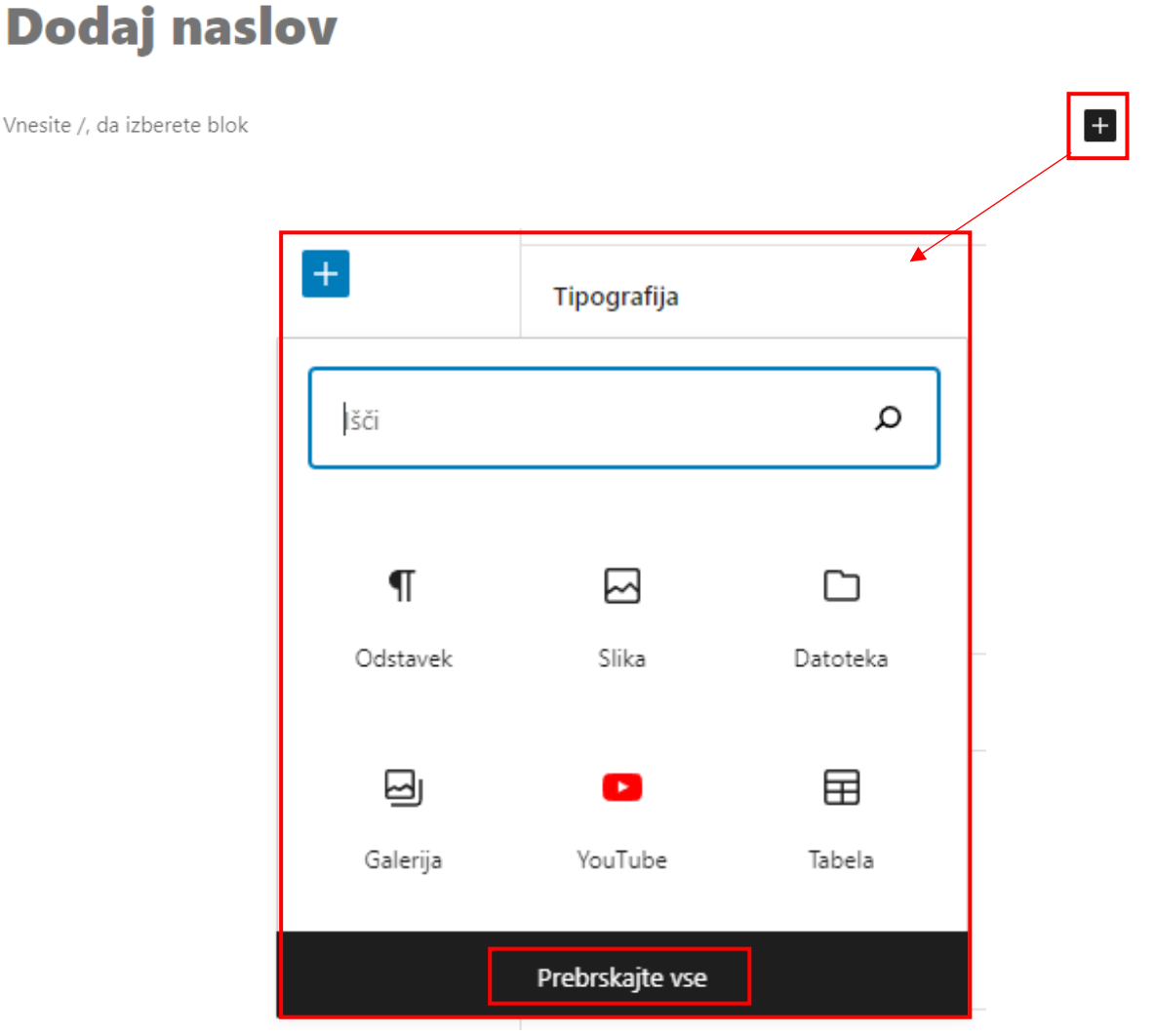

3. Na desni strani imate možnost urediti še zadnje **nastavitve prispevka** ali **posamezneka bloka,** s klikom na kolešček **Nastavitve**. Prispevku lahko določite **Kategorije**, **Prikazna slika in Post Layout**.

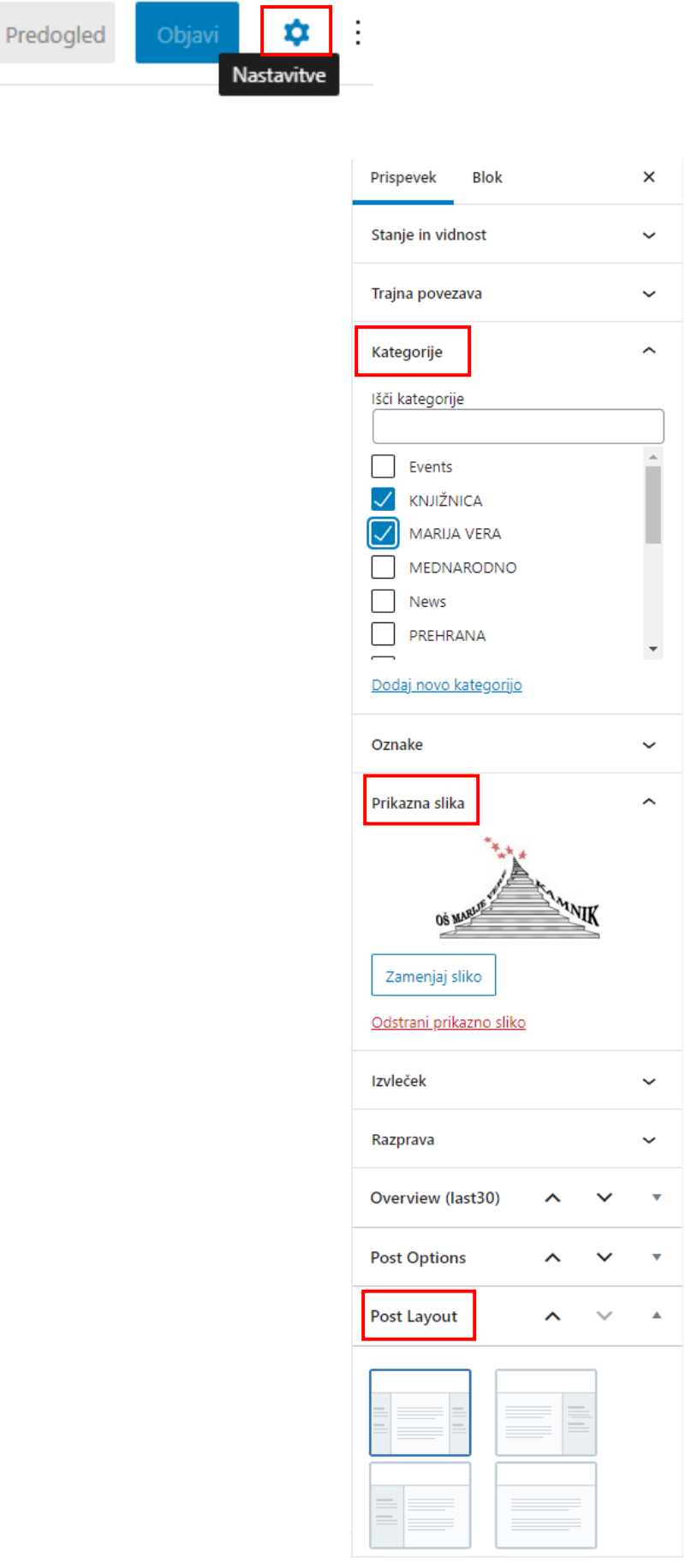

4. Urejate lahko tudi posamezen blok, tako da označite ustrezen blok. V desnem pojavnem oknu **(Blok)** pa izberete želene nastavitve bloka, ki ste ga dodali.

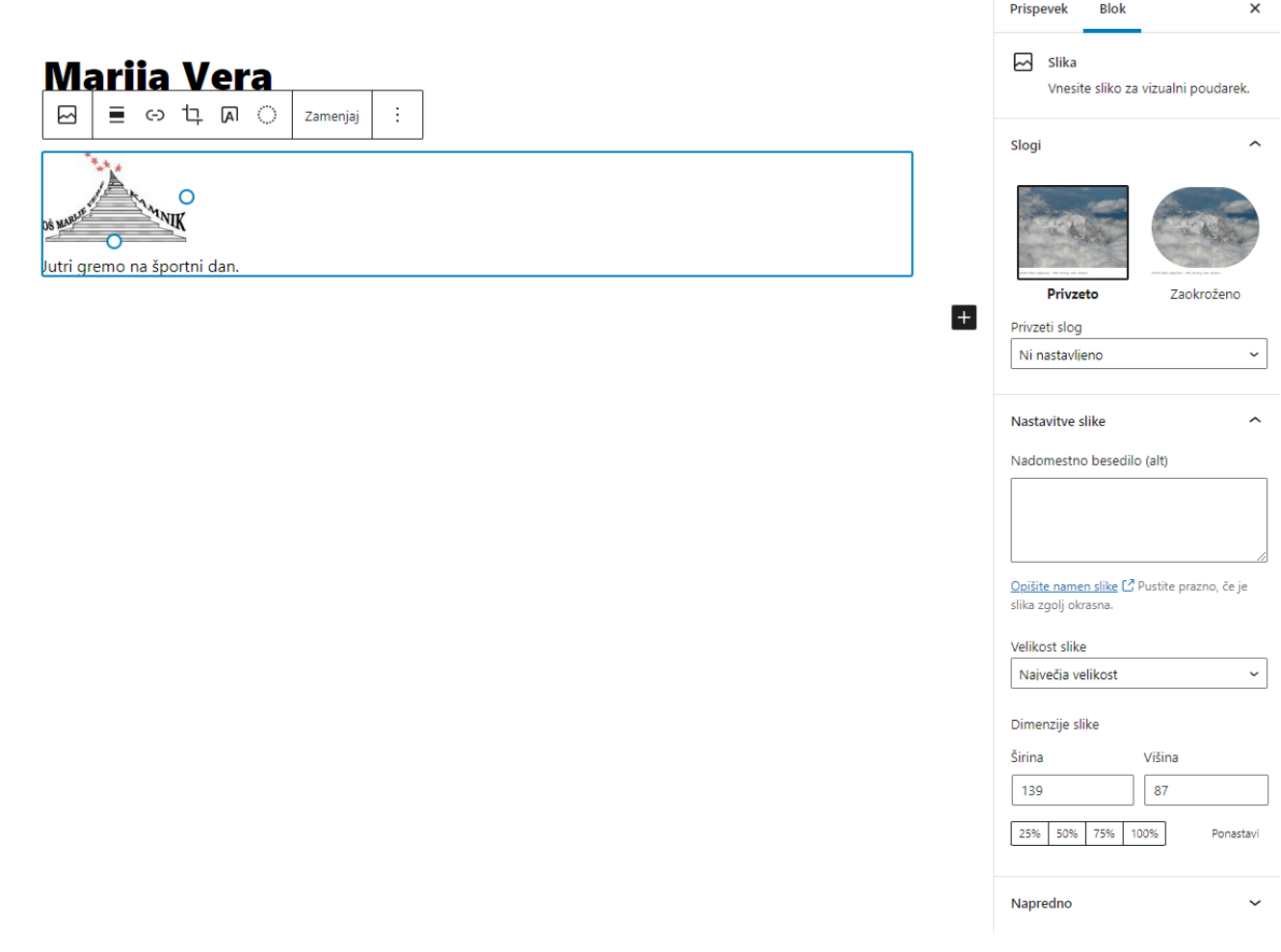

5. Za predogled prispevka klikniti **Predogled**, da se pred objavo prepričate, če izgleda tako kot ste želeli. V primeru, da je prispevek v redu, ga lahko objavite s klikom na gumb **Objavi**.

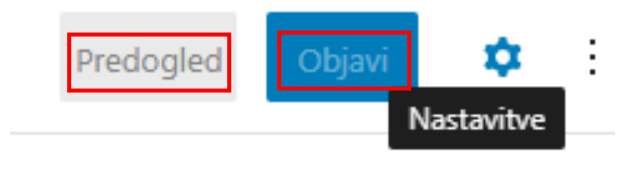